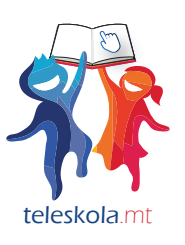

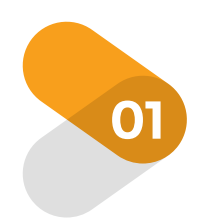

## Finding the website

To access Teleskola.mt there are several ways. You can simply enter "teleskola.mt" in any internet browser.

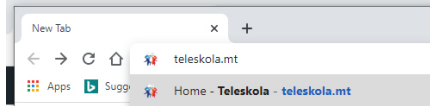

You can just go to google and type "teleskola" it will be the first entry on your google restults as shown in the pictures below

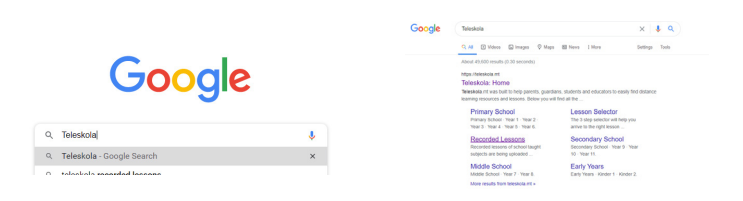

## Finding the Recorded Lessons Section

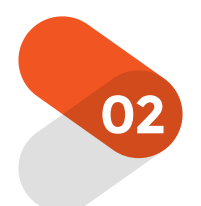

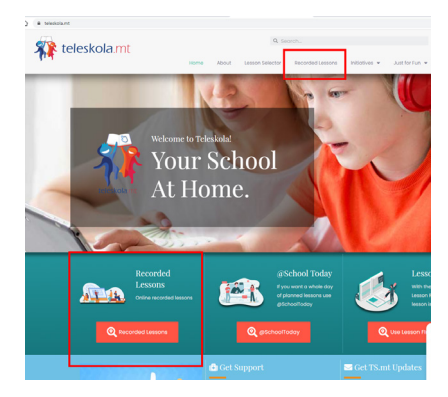

necorueu<br>Lessons

**n**se

**Q** Finding the recorded lessons:

There are three ways to find recorded lessons on Teleskola.mt.

Once you are in the Teleskola.mt website you should see the Teleskola.mt homepage (first page) you can now access the "Recorded Lessons" section from two different sections. (Both ways will take you to the same page.

Now, you can either choose "Recorded Lessons" from the main menu on the top right hand side of the scereen or the button labelled "Recorded Lessons" on the main section as seen in the picture on the left.

## Using the different search functions

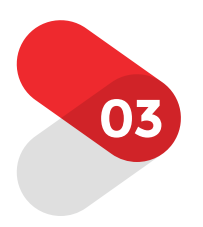

1. Lessons this week: will show you the latest lessons according to the sample timetable for all the subjects.

2. All available lessons for Year and Subject: By choosing the Year of your student's schooling and subject you will be presented with all the available recorded lessons.

3. Recorded Lessons for school Year: by choosing the year of your student's schooling you will be presented with all the recorded lessons available for that particular year and all the subjects.

## Viewing the recorded lesson

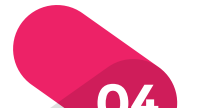

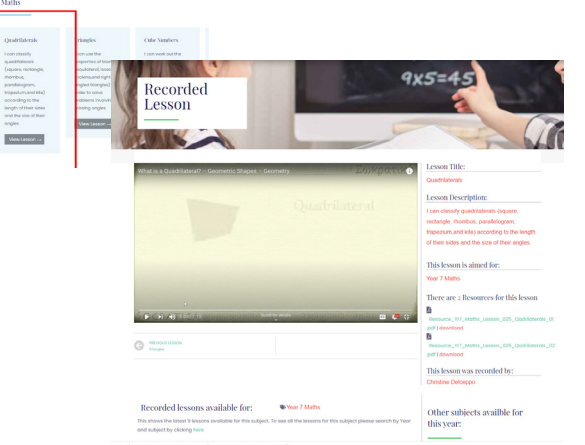

Once you chose the required lesson from the results and click on it, you will be taken to that recorded lesson as shown in this image. Each recorded lesson

Т.,

consists of the same layout. The video which takes the main part of the screen, on the right hand side of the video you will find all the necessary resources which can be downloaded to carry out the lesson at home as well as a short description of the lesson in question.

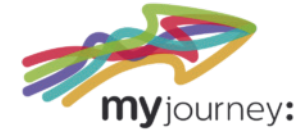

Achieving through different paths

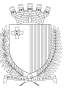

MINISTRY FOR EDUCATIO